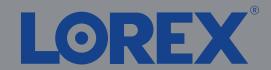

1/2

#### Quick Setup Guide

Physical setup of recorder and essential system settings

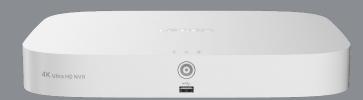

N843 Series

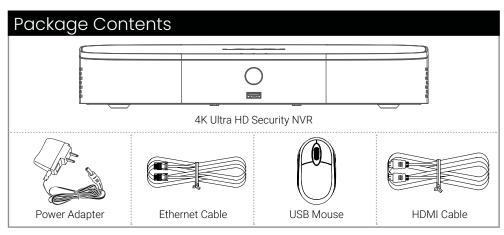

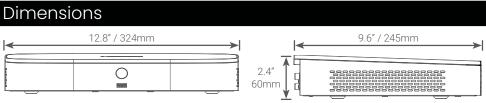

### Setting Up Your Recorder

See the steps below (expanded instructions to the right) to complete initial setup of the recorder:

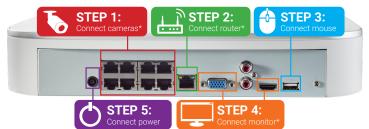

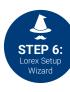

For camera compatibility information, visit <u>lorex.com/compatibility</u>.

\* Not included / sold separately.

## Overview of extra ports:

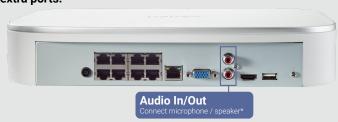

**NOTE:** For full instructions on using the extra ports, please refer to your security recorder's instruction manual at **lorex.com**.

# **Need Help?**

Visit us online for up-to-date software and complete instruction manuals

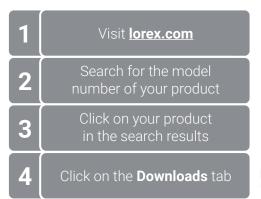

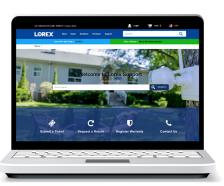

Copyright © 2021 Lorex Corporation
As our products are subject to continuous improvement, Lorex reserves the right to modify product design, specifications and prices, without notice and without incurring any obligation. E&OE. All rights reserved.

Back panels shown below are for illustration only. Your recorder's back panel may appear different, with all the same ports in different locations.

# STE

#### **STEP 1:** Connect cameras\*

Test your cameras prior to selecting a permanent mounting location by temporarily connecting the cameras and cables to your NVR using one of the following 2 methods:

a. Connect cameras directly to the recorder (recommended).

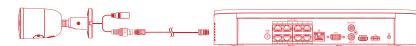

b. Connect cameras to a PoE switch or router on your network (not included)

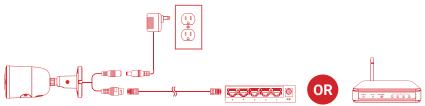

#### NOTES:

- It may take up to 1 minute for cameras to start up and transmit video to your recorder.
- This guide covers connecting IP cameras to your security recorder only. For full instructions on installing your cameras, please refer to your camera's documentation at <u>lorex.com</u>.
- Connecting cameras to a router, or a network switch without PoE, requires a power adapter for each camera. Refer to your camera's documentation at <u>lorex.com</u> for the correct power adapter model number.

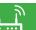

#### **STEP 2:** Connect router\*

Connect the recorder to your router using the included Ethernet cable.

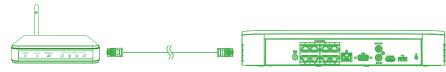

#### NOTES:

- If you are using a PoE switch, ensure the switch is connected to the same network as your recorder
- To receive automatic firmware updates and enable remote viewing with mobile apps, a high speed Internet connection is required (minimum upload speed of 5Mbps required for 4K viewing; 3.5Mbps for lower resolutions). All other system features can be used without an Internet connection.

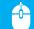

#### STEP 3: Connect mouse

Connect the included mouse to a USB port on the recorder.

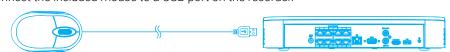

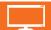

#### **STEP 4:** Connect monitor\*

Connect the recorder to a monitor using the included HDMI cable or a VGA cable (not included). The HDMI port supports up to 4K resolution, and VGA supports up to 1080p.

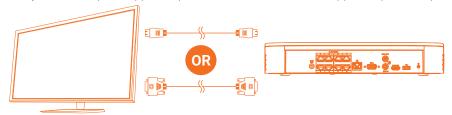

**IMPORTANT:** To optimize picture quality, set the recorder's video output to match the resolution of your monitor. See the section **Changing the Recorder's Output Resolution** on the rear for details.

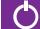

#### **STEP 5:** Connect power

Use the included power adapter to connect the recorder to a nearby outlet.

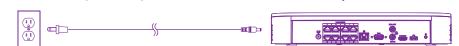

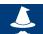

# **STEP 6:** Lorex Setup Wizard

When you first power up your recorder, the **Lorex Setup Wizard** will begin. The Wizard will help you configure core system settings.

You will also create a secure password. For future reference, it is recommended that you record your password here:

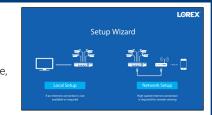

Record your password below and store in a secure place:

## Lorex Fusion

Lorex Fusion supports connectivity with select wireless devices to the NVR. To learn more about fusion connectivity and which Lorex devices are compatible with this feature, visit

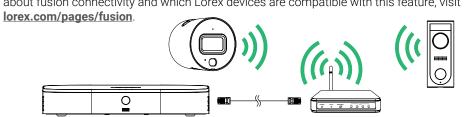

# Reference: Quick Access to System Information

To quickly open a window that displays vital system information such as device ID, model number, firmware version, and IP address:

Tap the button on the front panel of the recorder.

#### OR

Right-click to open the Quick Menu and click Info.

#### Using the Mouse

- **During split-screen display** mode: Click an individual channel to view in full-screen Click again to return to the split-screen display mode.
- While navigating menus: Click to open a menu option.

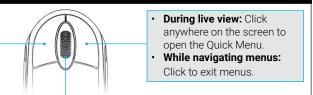

**During live view:** Use the scroll wheel to zoom in / out.

NOTE: In live view, hover the mouse cursor over the top of the screen to open the Navigation Bar. Move the mouse cursor away from the top of the screen to close the Navigation Bar.

#### Using the Quick Menu

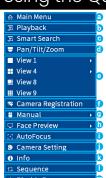

- Right-click anywhere on the live viewing screen to open the Quick Menu.
- Open Main Menu
- Search and play back recordings.
- Filter through recorded video when searching
- Control PTZ cameras (not included).
- Select camera/live display view. Add IP cameras over the LAN.
- Open manual recording controls.
- (not included)

h. Preview faces detected in Live View.\*

- Control auto focus cameras
- Adjust camera color and image settings.
- View system information.
- Start/stop sequence mode
- Temporarily disable all current audible warnings
- \* Compatible with select cameras only. Visit lorex.com/compatibility for details.

#### Adding Cameras from the LAN

Follow the steps below to add cameras that are not directly connected to the Power over Ethernet (PoE) ports on the back of the recorder.

**NOTE:** Please visit <u>lorex.com/compatibility</u> for a list of compatible Lorex IP cameras.

#### To add cameras from the LAN:

- 1. Connect the camera to a router or switch on the same network as the recorder.
- Right-click and select Camera. If prompted, log in using the system user name (default: admin) and your new, secure password
- Configure the following:
- a. Click Camera Registration
- b. Check the camera(s) you would like to add.
- Click Add. The status indicator turns green to show the camera is successfully connected.
- The added device(s) will appear in the Added Device list. Right-click to exit to live view.

**NOTE:** If the icon in the Status column appears red, there may be a password issue with the camera. Select the camera and click **Reconnect IPC** 

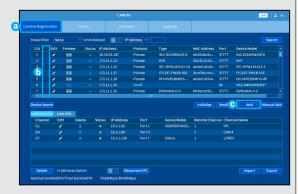

#### Playback and Search

Search through and play video recordings from the hard drive.

#### To search for and play recordings:

- From live view, right-click and then click **Playback**. If prompted, log in using the system user name (default: admin) and your new, secure password.
- 2. Configure the following:
  - Use the calendar on the right to select the date to playback.
  - Check channels you want to play back. Click the grey icon beside each selected channel to select Mainstream (M) or Substream (S) video quality.
  - Click inside the video bar to select the playback time. Playback starts immediately at the selected time.

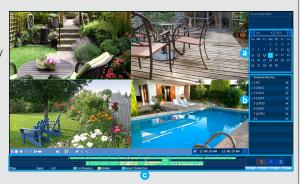

#### Backup

Back up recordings from the hard drive to a USB flash drive (not included).

### To back up recordings:

- 1. Insert a USB flash drive (not included) into a free USB port on the recorder.
- 2. From live view, right-click and then click **Main Menu**. If prompted, log in using the system user name (default: admin) and your new, secure password.
- Select BACKUP
- 4. Configure the following:
  - Select the channel(s) to search by
  - b. Select the type and quality of recordings to search for.
  - Select a Start Time and End **Time** for your search. Choose a file format for your
  - backed up files. Click **Search** to see recordings that match your search.
  - Check boxes next to recordings you want to back up, then click Backup. You may also click Onekey Backup to back up all files that match your search.

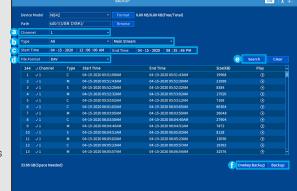

#### Smart Motion Detection & Deterrence Settings

Configure smart motion detection and/or active deterrence settings. For a complete list of compatible cameras, navigate to your recorder series at lorex.com/compatibility

#### To configure smart motion detection or active deterrence:

- In live view, right-click and click **Main Menu**. If prompted, log in using the system user name (default: admin) and your new, secure password.
- Select EVENTS, then click Motion on the far left.
- In the Smd/Deterrence tab, configure the following:

# **Option 1: Smart Motion Detection Cameras**

a. Select the channel of a connected camera with person and vehicle detection.

underneath Person and/

Check Enable

or Vehicle.

- c. Click Set next to Area to set active areas for person and/or vehicle detection. See Figure 1 below for details
- d. Click **Set** next to **Schedule** to set a weekly schedule for person and/or vehicle detection. See Figure 2 below for details.
- e. Set preferences for the warning light and siren.
- f. Click Apply.

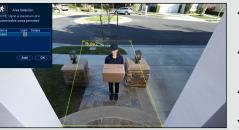

Figure 1: Detection Area

- Click Add to set an area for person or vehicle detection on the selected channel. Click-and-drag the corners to resize the area
- For most accurate results, set an area where objects of interest will move within the bounding box as well as
- Check **Light** next to a rule to flash the camera's warning light when an object is detected.
  - See your camera's documentation for optimal camera positioning for person and vehicle detection.
- The default schedule, shown in Figure 2, is active during the night, between 5pm and 7am.
- Click Set to change the schedule for the corresponding day of the week

Click **OK** when finished.

Figure 2: Schedule

#### Option 2: Active Deterrence Cameras

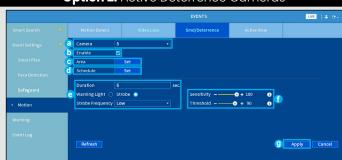

- Select the channel of a connected deterrence camera.
- Check Enable
- Click Set next to Area to set active areas for person and/or vehicle detection. See Figure 3 below for details.
- d. Click Set next to Schedule to set a weekly schedule for person and/or vehicle detection. See Figure 2 above for
- e. Set preferences for the warning light and siren.
- Set **Sensitivity** and **Threshold** levels to your preference.
- g. Click Apply

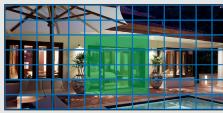

- The camera image appears with a grid overlay. The green area is the active area for deterrence.
- Click or click-and-drag to add / remove boxes from the
- In Figure 3, only motion around the doorway will trigger
- · Right-click when finished.

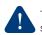

To set off all connected deterrence cameras' warning lights and sirens, press and hold the front panel button for 3 seconds.

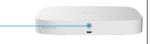

#### Changing the Recorder's Output Resolution

To ensure the best possible picture quality, set the recorder's output resolution to match the highest resolution supported by your monitor.

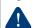

IMPORTANT: If you need to switch the monitor, make sure you set the recorder to an output resolution supported by the new monitor before switching.

#### To change the recorder's output resolution:

- From live view, right-c lick and then click Main Menu. If prompted, log in using the system user name (default: **admin**) and your new, secure password.
- 2. Click **Display**, then configure the following:
- Set **Resolution** to match the highest resolution supported by your monitor. For example, select 3840×2160 for 4K monitors, or 1920×1080 for 1080p.
- Click **Apply**. The recorder will restart before changes take effect.

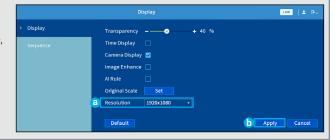